### **Software Operating Instructions** (For Panasonic Printing System Ver. 6)

Model No. DP-3510/4510/6010

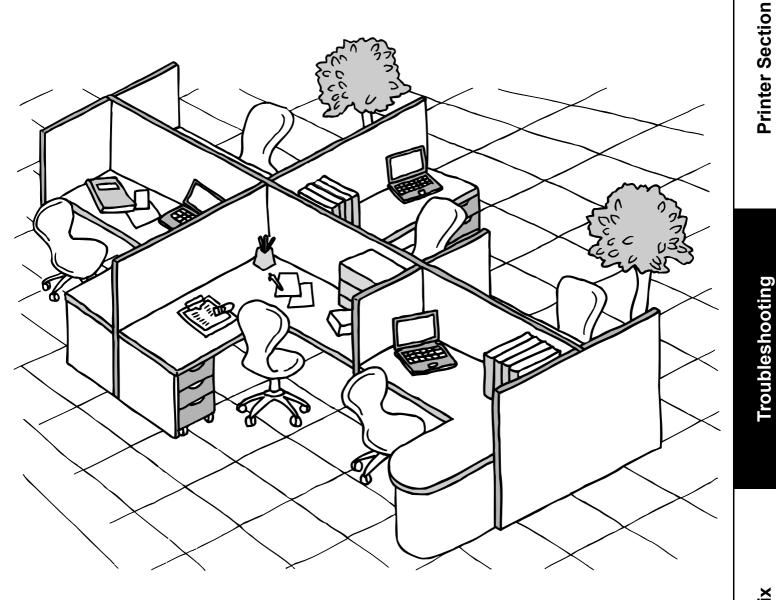

Before operating this software, please read these instructions completely and keep these operating instructions for future reference.

**Before Use** 

# **Panasonic**

The following trademarks and registered trademarks are used throughout this manual:

Microsoft, MS-DOS, Windows and Windows NT are registered trademarks of Microsoft Corporation in the USA and other countries.

i386, i486 and Pentium are trademarks of Intel Corporation.

Centronics is a registered trademark of Centronics Data Computer Corporation.

TrueType is a registered trademark of Apple Computer, Inc.

PEERLESSPAGE<sup>™</sup> is a trademark of the PEERLESS System Corporation; and,

PEERLESSPrint®and Memory Reduction Technology®are registered trademarks

PEERLESS System Corporation; and COPYRIGHT© 2000 PEERLESS System Corporation

Universal Font Scaling Technology (UFST) and all typefaces have been licensed from Agfa Monotype. All other trademarks identified herein are the property of their respective owners.

Copyright©2000 - 2002 by Matsushita Graphic Communication Systems, Inc. All rights reserved. Unauthorized copying and distribution is a violation of law. Published in Japan.

The contents of these Operating Instructions are subject to change without notice.

## **Table of Contents**

### **Before Use**

| Precautions |                      | 4 |
|-------------|----------------------|---|
| I           | For Users in the USA | 4 |

### **Printer Section**

| Installing the Printer Driver                    | 5  |
|--------------------------------------------------|----|
| Windows 98/Me/NT/2000/XP                         | 5  |
| Installing the LPR (Line Printer Remote) Monitor | 8  |
| Windows 98/Me                                    | 8  |
| Windows NT 4.0                                   | 12 |
| Windows 2000/XP                                  | 16 |
|                                                  | 20 |
| Windows 98/Me                                    | 20 |
| Windows NT 4.0 (Administrator)                   | 27 |
| Windows NT 4.0 (User)                            | 34 |
|                                                  | 35 |
| Windows 2000/XP (User)                           | 43 |
|                                                  | 44 |
|                                                  | 56 |
| Printing from Windows Applications               | 56 |
| Printing on Network                              | 57 |

### Troubleshooting

| Froubleshooting |                                   | 59 |
|-----------------|-----------------------------------|----|
|                 | Printing Operation Fails          | 59 |
|                 | Document is Not Printed Correctly | 60 |

### Appendix

| . 61 |
|------|
| . 61 |
| . 62 |
|      |

## **Precautions**

### For Users in the USA

This equipment has been tested and found to comply with the limits for a Class A digital device, pursuant to part 15 of the FCC Rules. These limits are designed to provide reasonable protection against harmful interference when the equipment is operated in a commercial environment. This equipment generates, uses, and can radiate radio frequency energy and, if not installed and used in accordance with the Operating Guide, may cause harmful interference to radio communications.

Operation of this equipment in a residential area is likely to cause harmful interference in which case the user will be required to correct the interference at his/her own expense.

Any unauthorized changes or modifications to this equipment would void the users authority to operate this device.

**Warning**: To assure continued compliance, use only a shielded interface cable when connecting the machine's parallel interface port to the host computer. Also, any changes or modifications not expressly approved by the party responsible for compliance could void the user's authority to operate this equipment.

This device complies with Part 15 of the FCC Rules. Operation is subject to the following two conditions: (1) This device may not cause harmful interference, and (2) this device must accept any interference received, including interference that may cause undesired operation.

• You need to read the software license agreement before setting up the Printer Driver.

- You need to read the following precautions which are described in the machine's Operating Instructions.
- 1. Installation
- 2. Ventilation
- 3. Handling
- 4. Toner and Paper
- 5. For your safety

## **Installing the Printer Driver**

### Windows 98/Me/NT/2000/XP (See Note 1)

Français

l'italiano

WORKIO

Next

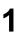

2

3

Insert the Panasonic Printing System CD-ROM.

Click on the desired language.

L. Welcome

English

Deutsch

Thank you very much for purchasing this Panasonic Product. This software contains versatile utilities, which have been specifically designed to meet our customer's needs. Before installing this software, we strongly recommend you read the "Read Me First" document.

Panasonic Printing System Ver. 6

Panasonic Printing System PCL 6

Click the Next button.

#### Note for Windows 98/Me users:

Click Install Printer Driver.

If your computer does not have the LPR Port Monitor installed, please proceed to "Installing the LPR Monitor" on page 8 before continuing this installation.

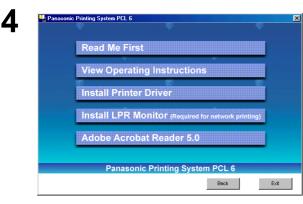

5

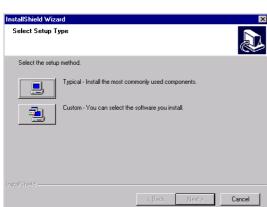

Continued on the next page ...

Click the **Typical** or **Custom** button. (See Note 2)

Download from Www.Somanuals.com. All Manuals Search And Download.

### **Installing the Printer Driver**

| indows 98/Me/NT/2000/XI                                                                                                    |                                                                                                    |
|----------------------------------------------------------------------------------------------------|----------------------------------------------------------------------------------------------------|
| InstallShield Wizard       ➤         Select Printer Driver       Image: Select the device to install.         Select the device you want to install.       Image: Select the device you want to install.         Panasonic DP-3510 PCL       0 K         Panasonic DP-4510 PCL       0 K         Panasonic DP-6010 PCL       3879 K                                                                                                    | Select your machine's model(s) check box and click the <u>Next</u> button.                                                                                                    |
| Space Required on C: 5504 K<br>Space Available on C: 704640 K<br>InstallSineld                                                                                                    |                                                                                                    |
| InstallShield Wizard 🛛 Select Printer Port                                                                                                    | Check LPT1: and click the Next button. (See Note 3)                                                                                                    |
| Select the printer port.  Printer Port List  Create New Port 10.74.223.494.PR 10.74.223.494.PR 10.74.223.152.LP  10.74.223.152.LP  10.74.22  10.74.2  10.74.2  10.74.2  10.74.2  10.74.2  10.74.2  10.74.2  10.74.2  10.74.2  10.74.2  10.74.2  10.74.2  10.74.2  10.74.2  10.74.2  10.74.2  10.74.2  10.74.2  10.74.2  10.74.2  10.74.2  10.74.2  10.74.2  10.74.2  10.74.2  10.74.2  10.74.2  10.74.2  10.74.2  10.74.2  10.74.2  10.74.2  10.74.2  10.74.2  10.74.2  10.74.2  10.74.2  10.74.2  10.74.2  10.74.2  10.74.2  10.74.2  10.74.2  10.74.2  10.74.2  10.74.2  10.74.2  10.74.2  10.74.2  10.74.2  10.74.2  10.74.2  10.74.2  10.74.2  10.74.2  10.74.2  10.74.2  10.74.2  10.74.2  10.74.2  10.74.2  10.74.2  10.74.2  10.74.2  10.74.2  10.74.2  10.74.2  10.74.2  10.74.2  10.74.2  10.74.2  10.74.2  10.74.2  10.74.2  10.74.2  10.74.2  10.74.2  10.74.2  10.74.2  10.74.2  10.74.2  10.74.2  10.74.2  10.74.2  10.74.2  10.74.2  10.74.2  10.74.2  10.74.2  10.74.2  10.74.2  10.74.2  10.74.2  10.74.2  10.74.2  10.74.2  10.74.2  10.74.2  10.74.2  10.74.2  10.74.2  10.74.2  10.74.2  10.74.2  10.74.2  10.74.2  10.74.2  10.74.2  10.74.2  10.74.2  10.74.2  10.74.2  10.74.2  10.74. |                                                                                                    |
| Question<br>A default printer is already set on this computer. Do you wish to select a new default printer?<br>Current default printer = Panasonic DP-3510 PCL6<br>Yes No                                                                                                    | Click the Yes button if you would like to<br>change your current default printer to the one that<br>you are installing.<br><b>Note:</b> This dialog box only appears if another printer is<br>already installed. |
| InstallShield Wizard Select Default Printer Select the default printer. Set as default printer Panasonic DP-6010 PCL6 Panasonic DP-6010 PCL6                                                                                                    | Select your new default printer from the New Printer List and click the <u>Next</u> button.                                                                                                    |
| InstaliShield                                                                                                    |                                                                                                    |

### **Installing the Printer Driver**

### Windows 98/Me/NT/2000/XP

| Setup Status                       |                             |         |
|------------------------------------|-----------------------------|---------|
|                                    |                             |         |
| Printer Driver Setup is performing | the requested operations.   |         |
|                                    |                             |         |
| Installing:                        |                             |         |
| C:\\{CAB8A44C-D9EA-4892-AB         | 35C-3B2D6CDEFEB7}\setup.inx |         |
|                                    | 38%                         |         |
|                                    |                             |         |
|                                    |                             |         |
|                                    |                             |         |
|                                    |                             |         |
|                                    |                             | [[      |
|                                    |                             | <u></u> |

InstallShield Wizard Complete

Yes, I want to restart my computer now.
 No, I will restart my computer later.

The InstallShield Wizard has successfully installed Printer Driver.\_Before you can use the program, you must restart your

Remove any disks from their drives, and then click Finish to complete setup.

Finish

The required files are copied.

When the setup process is completed, a message is displayed prompting you to restart your computer.

Click the Finish button to restart your computer.

The Panasonic/Panafax Printer Driver is installed, and the Panasonic/Panafax Printer icon(s) are added to the Printer folder.

If you are installing the Printer Driver for network printing, please contact your network administrator for the IP Address of the machine and proceed to the next section to install the LPR Monitor service for the version of Windows you are installing after your computer has rebooted.

#### NOTE

- 1. When installing on Windows NT 4.0 and Windows 2000/XP, logon to the computer/network using an account with administrator rights.
- 2 Click the **Custom** button in step 5 to select the print margin either **default** or **0** (no print margin) (default: 0.1 inches/2.5 mm).
- 3 If the LPR Monitor is already installed on your PC, select **Create New Port** in step 7. Then, select **Search the network printer** to search the machine(s) connected on your network.

### Windows 98/Me

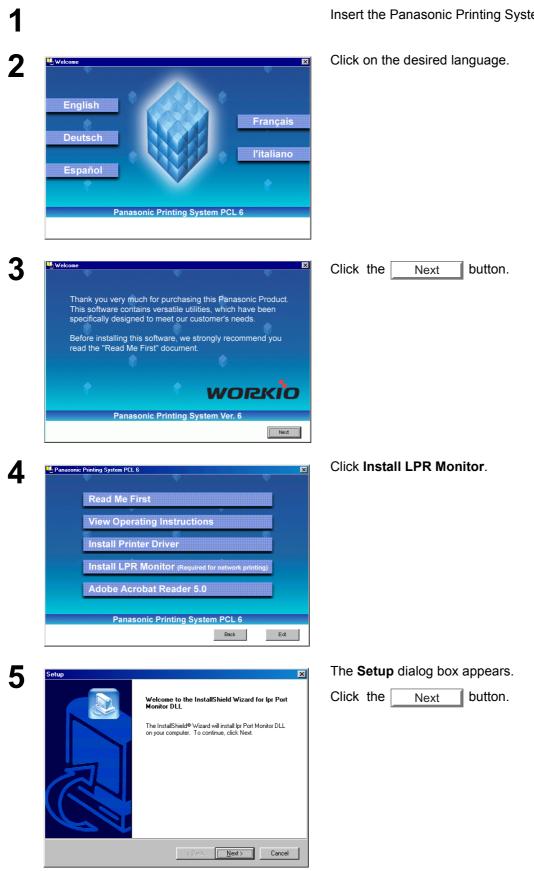

Insert the Panasonic Printing System CD-ROM.

Download from Www.Somanuals.com. All Manuals Search And Download.

### Windows 98/Me

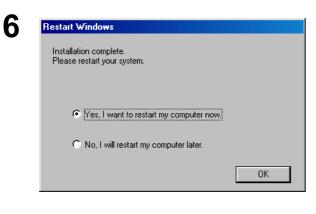

The setup program copies the necessary files onto your hard disk.

When the setup process is completed, a message is displayed prompting you to restart your computer.

It is recommended that you restart your computer now so that the LPR Monitor can be started.

Click the OK button.

If you have not installed the printer driver yet, please proceed to "Installing the Printer Driver" on page 5.

Printers
Printers
Printers
Printers
Printers
Printers
Printers
Printers
Printers
Printers
Printers
Printers
Printers
Printers
Printers
Printers
Printers
Printers
Printers
Printers
Printers
Printers
Printers
Printers
Printers
Printers
Printers
Printers
Printers
Printers
Printers
Printers
Printers
Printers
Printers
Printers
Printers
Printers
Printers
Printers
Printers
Printers
Printers
Printers
Printers
Printers
Printers
Printers
Printers
Printers
Printers
Printers
Printers
Printers
Printers
Printers
Printers
Printers
Printers
Printers
Printers
Printers
Printers
Printers
Printers
Printers
Printers
Printers
Printers
Printers
Printers
Printers
Printers
Printers
Printers
Printers
Printers
Printers
Printers
Printers
Printers
Printers
Printers
Printers
Printers
Printers
Printers
Printers
Printers
Printers
Printers
Printers
Printers
Printers
Printers
Printers
Printers
Printers
Printers
Printers
Printers
Printers
Printers
Printers
Printers
Printers
Printers
Printers
Printers
Printers
Printers
Printers
Printers
Printers
Printers
Printers
Printers
Printers
Printers
Printers
Printers
Printers
Printers
Printers
Printers
Printers
Printers
Printers
Printers
Printers
Printers
Printers
Printers
Printers
Printers
Printers
Printers
Printers
Printers
Printers
Printers
Printers
Printers
Printers
Printers
Printers
Printers
Printers
Printers
Printers
Printers
Printers
Printers
Printers
Printers
Printers
Printers
Printers
Printers
Printers
Printers
Printers
Printers
Printers
Printers
Printers
Printers
Printers
Printers
Printers
Printers
Printers
Printers
Printers
Printers
Printers
Printers
Printers
Printers
Printers
Printers
Printers
Printers
Printers
Printers
Printers
Printers
Printers
Printers
Printers
Printers
Printers
Printers
Printers
Printers
Printers
Printers
Printers
Printers
Printers
Printers
Printers
Printers
Printers
Printers
Printers
Printers
Printers
Printers
Printers
Printers
Printers
Printers
Printers
Printers
Printers
Printers
Printers
Printers
Printers
Printers
Printers
Printers
Printers
Printers
Printers
Printers
Pr

After your computer has rebooted, click the **Start** button, select **Settings**, and then click **Printers**.

The Printers folder appears.

Right-click on the desired printer icon and select **Properties** from the pop-up menu.

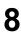

1

| asonic DP-6010 PCL           | 6 Properties                   |                       | ?                              |
|------------------------------|--------------------------------|-----------------------|--------------------------------|
| Watermark<br>General Details | Overlay<br>Color Management Sh | Secure<br>aring Paper | Device<br>Output Quality Fonts |
| 🍏 Panasonic DP-6             | 010 PCL6                       |                       |                                |
| Comment:                     |                                |                       |                                |
| eparator page: (none)        | <u>B</u> r                     | owse                  |                                |
|                              |                                |                       |                                |
|                              |                                |                       |                                |
|                              |                                |                       |                                |
|                              | Print <u>I</u> est             | Page                  |                                |
|                              |                                |                       |                                |

The printer properties dialog box appears.

The following step is to register the LPR Port for network printing.

Before proceeding, ensure that the printer is installed, connected to the network, turned ON and is operating properly.

Continued on the next page ...

? ×

Cancel

### Windows 98/Me

Add Port

C Network

• Other

HLPRMON Local Port

Select the type of port you want to add:

Specify the network path to the printer:

Click the type of port you want to add:

| General     Details     Color Management     Sharing     Paper     Output     Quality       Image: Parasonic DP-6010 PCL6       Print to the following port:     Image: Add Port       Print Little Fort     Image: Add Port       Print yaing the following driver:     Defete Port       Panasonic DP-6010 PCL6     Image: Negrotiver       Capture Printer Port     Egd Capture       Tymeout rettings     Not gelected:       Not gelected:     15       Transmission getty:     45       Spool Settings     Port Settings | Watermark                      | Overlay          |                    | Secure |        | Devid   | e: |
|----------------------------------------------------------------------------------------------------|--------------------------------|------------------|--------------------|--------|--------|---------|----|
| Print to the following goot.     Add Pot       EPTH: ECP Printse Port     Add Pot       Print ysing the following driver.     Delete Port       Parasonic DP-6010 PCL5     Negy Driver       Capture Printer Port     Engl Capture       Transmission getyz:     15     seconds       Transmission getyz:     45     seconds                                                                                                    | General Details                | Color Management | Sharing            | Paper  | Output | Quality | F  |
| LP11     ECP Printer Port       V     Add Pog       Print gaing the following driver.     Delete Port       Parastonic DP-6010 PPLS     Neg Driver       Cepture Printer Port     Egd Capture       Timeout settings     Not gelected       Transmission getyr.     45                                                                                                    | Panasonic DP-60                | 10 PCL6          |                    |        |        |         |    |
| Print using the following driver:     Delete Port       Panasconic DP-6010 PCL6     Image: Driver       Lapture Printer Port     Epd Capture       Tymoout setings     Not gelected:       Not gelected:     15       Transmission retry:     45                                                                                                    |                                |                  |                    | -      |        |         |    |
| Print ging the following driver:                                                                                                    | LPT1: (ECP Printer Port)       | •                | Add Port           |        |        |         |    |
| Panasonic DP-6010 PCL6     Neg Driver       Qapture Printer Port     End Capture       Transmission getyz     15       seconds     Transmission getyz                                                                                                    | Print using the following driv | ier.             | Delete Port        |        |        |         |    |
| Capture Pinter Port.         Egd Capture           Timeout tettings         Not gelected         15           Transmission getyz         45         seconds                                                                                                    |                                |                  | Ne <u>w</u> Driver | 1      |        |         |    |
| Not gelected. 15 seconds<br>Transmission gelyz. 45 seconds                                                                                                    | Capture Printer Port           | End              | Capture            |        |        |         |    |
|                                                                                                    |                                | 5 seconds        |                    |        |        |         |    |
| Spool Settings Port Settings                                                                                                    | Transmission retry: 4          | 5 seconds        |                    |        |        |         |    |
|                                                                                                    | S                              | pool Settings    | Port Settings      |        |        |         |    |
|                                                                                                    |                                |                  |                    |        |        |         |    |

Select the **Details** tab and click the Add Port...

The **Add Port** dialog box appears. Click the **Other** radio button, and select **HLPRMON** from the list, and

click the OK button.

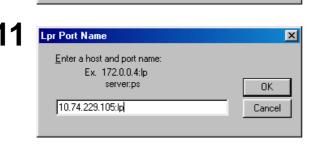

ΟK

The LPR Port Name dialog box appears.

Type the IP Address of the machine and "Ip" as the queue name separated by a ":"(colon).

Ex: 10.74.229.105:lp

Click the OK button. If an error occurs because the queue name had already been used for the same IP Address, select a different unique name such as "lpr".

### Windows 98/Me

| General     Defails     Color Management     Sharing     Paper     Dutput     Quality     Fri       Image: Standing of the following gott     Print to the following gott     Add Pot     Print to the following gott     Delete Port       Print using the following driver:     Delete Port     Pearsonic DP-6010 PCL6     Image: Not geleted to the following driver:     Delete Port       Pransonic DP-6010 PCL6     Image: Not geleted to the following driver:     Egd Capture     Timeout settings       Not geleted:     Timeout settings     seconds     seconds       Spool Settings     Pgt Settings     Pgt Settings | Print to the following port:     Image: Constraint of the following port:       183186/55410310     Image: Constraint of the following driver:       Print using the following driver:     Delete Port       Print using the following driver:     Delete Port       Print using the following driver:     Delete Port       Conture Printer Port.     End Capture       Conture Printer Port.     End Capture       Timeout settings     Not gelected       Not gelected     5       Seconds | Watermark                   | Overlay        |               | Secure      | D            | evice |
|----------------------------------------------------------------------------------------------------|----------------------------------------------------------------------------------------------------|-----------------------------|----------------|---------------|-------------|--------------|-------|
| 133165 254 1031p     Lpr Port Montor     Add Pot       Print using the following diver.     Delete Port       Panasonic DP-5010 PCL5     New Driver       Capture Printer Port     End Capture       Timeout settings     seconds       Transmission gety:     45                                                                                                    | 133165 254 1031p     Lpr Port Montor     Add Pot       Print using the following diver.     Delete Port       Panasonic DP-5010 PCL5     New Driver       Capture Printer Port     End Capture       Timeout settings     seconds       Transmission gety:     45                                                                                                    | (a)                         |                | Sharing       | Paper Ou    | tput Quality | F     |
| Print using the following driver:     Delete Port       Panasonic DP-6010 PCL6     Image Driver       Capture Printer Port     Egd Capture       Tymeout settings     Not geleted:       Not geleted:     15       Seconds     Transmission gety:                                                                                                    | Print ysing the following driver.     Delete Port       Panasonic DP-6010 PCL.6     Image Driver       Capture Printer Port     End Capture       Timeout setlings     Not geleted       Not geleted     15       Transmission jetty:     85                                                                                                    |                             | Path Machael - | Add Port      | -           |              |       |
| Capture Printer Port         End Capture           Tymeout settings                                                                                                    | Equilibrium         Egg/Capture           Tymeout settings                                                                                                    | Print using the following d | river:         | Delete Port   | _<br>_<br>1 |              |       |
| Not gelected:         15         seconds           Transmission gety:         45         seconds                                                                                                    | Not selected:         15         seconds           Transmission getys:         45         seconds                                                                                                    |                             | End C          | apture        |             |              |       |
|                                                                                                    |                                                                                                    | · - ,                       | 15 seconds     |               |             |              |       |
| Spool Settings Port Settings                                                                                                    | Spool Settings Port Settings                                                                                                    | Transmission retry:         | 45 seconds     |               |             |              |       |
|                                                                                                    |                                                                                                    |                             | Spool Settings | Port Settings | ]           |              |       |

The screen reverts to the Printer Properties.

Check that the "Print to the following port:" has been changed as entered in step 11, and click the **Apply** 

button, and then the OK button.

The printer properties dialog box closes and you have now configured the printer as a network printer.

NOTE

1 To print data via LAN, the LPR Monitor must be installed on your PC.

### Windows NT 4.0

Logon using an account with administrator rights.

|                 |                                                        | ? ×                                                                                                    |
|-----------------|--------------------------------------------------------|----------------------------------------------------------------------------------------------------|
| Identifica      | ition Servic                                           | ices Protocols Adapters Bindings                                                                                                    |
|                 | Windows of<br>computer of<br>this compu-<br>appear in. | uses the following information to identify your<br>on the network. You may change the name for<br>uter and the workgroup or domain that it will |
| Comput          | ter Name:                                              | EN-WINNT                                                                                                    |
| Domain:         | :                                                      | UT-ENG                                                                                                    |
|                 |                                                        | Change                                                                                                    |
|                 |                                                        |                                                                                                    |
|                 |                                                        |                                                                                                    |
|                 |                                                        |                                                                                                    |
|                 |                                                        |                                                                                                    |
|                 |                                                        |                                                                                                    |
|                 |                                                        |                                                                                                    |
|                 |                                                        | OK Cancel                                                                                                    |
|                 |                                                        |                                                                                                    |
| Network         |                                                        | ? ×                                                                                                    |
| Identifica      | ition Servic                                           | ices Protocols Adapters Bindings                                                                                                    |
| <u>N</u> etworl | k Services:                                            |                                                                                                    |
|                 | mputer Brow<br>tBIOS Interfa                           |                                                                                                    |
|                 | C Configural                                           |                                                                                                    |
| = =             | rver<br>orkstation                                     |                                                                                                    |
|                 |                                                        |                                                                                                    |
|                 |                                                        |                                                                                                    |
|                 |                                                        |                                                                                                    |
|                 | id                                                     | <u>Remove</u> <u>Properties</u> <u>Update</u>                                                                                                   |
|                 | ription:                                               | <u>Bemove</u> <u>Properties</u> <u>Update</u> col required for running the Computer Browser                                                     |
| <br>Desci       | ription:                                               |                                                                                                    |
| Ad              | ription:                                               |                                                                                                    |
| Ao              | ription:                                               |                                                                                                    |

Click the **Start** button, select **Settings**, and click **Control Panel**.

The Control Panel window appears.

Double-click on the Network icon.

The Network dialog box appears.

Click the Services tab.

Verify whether the LPR Service is already installed. (Indicated by Microsoft TCP/IP Printing shown in the Network Services list.)

If it is already installed, skip to Step 7. Otherwise continue installing the LPR Service.

ΟK

Cance

### Windows NT 4.0

| 3<br>Select Network Service ? *<br>Click the Network Service that you want to install, then click UK. If you have an installation disk for this component, click Have Disk.<br>Network Service<br>Client Service for NetWare<br>Microsoft TCP/IP Printing<br>NetBIOS Interface<br>Network Monitor Agent<br>Have Disk<br>OK Cancel                                                                                      | Click the Add button to display the Select<br>Network Service dialog box, and select Microsoft<br>TCP/IP Printing.<br>Click the OK button.                                                                                                    |
|----------------------------------------------------------------------------------------------------|----------------------------------------------------------------------------------------------------|
| Windows NT Setup         Setup needs to copy some Windows NT files.         Setup will look for the files in the location specified below.         If you want Setup to look in a different place, type the new location. When the location is correct, click         Continue.                                                                                                    | The <b>Windows NT Setup</b> dialog box appears.<br>Insert the Windows NT 4.0 CD-ROM, and type<br><b>D:\i386</b> (where "D:" is your CD-ROM drive).<br>Click the <u>Continue</u> button.                                                                                                    |
| S          Network       Services         Identification       Services         Computer Browser       Microsoft TCP/IP Printing         MetBIOS       Interface         RPC Configuration       Server         Workstation       Server         Description:       Enables Windows NT to print to TCP/IP-connected printers or to printers that are physically attached to UNIX computers.         Close       Cancel | After the files have been copied into the hard drive of your PC, the display returns to the Network dialog box. Confirm that the Microsoft TCP/IP Printing service has been added to Network Services list.<br>Click the <u>Close</u> button.<br>Note: If the OK button does not change into a Close button, remove and reinstall the Microsoft TCP/IP Printing service. |
| 6 Network Settings Change  Vou must shut down and restart your computer before the new settings will take effect. Do you want to restart your computer now?  Yes No                                                                                                    | When the <b>Network Settings Change</b> dialog box is displayed, click on the Yes button to restart your computer now.<br>You have now completed the LPR Service installation.                                                                                                    |

**Printer Section** 

Continued on the next page...

### Windows NT 4.0

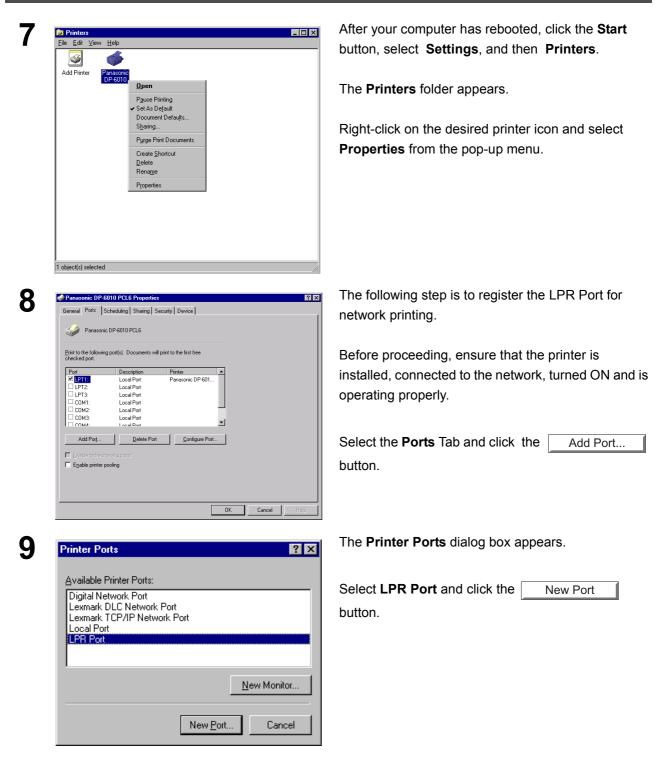

### Windows NT 4.0

| Add LPR compatible printer                     |               |              |
|------------------------------------------------|---------------|--------------|
| Name or address of server providing lpd:       | 10.74.229.105 | OK           |
| Name of printer or print queue on that server: | lp            | Cance        |
|                                                |               | <u>H</u> elp |

The **Add LPR compatible printer** dialog box appears.

Enter the IP Address of the printer in the upper field, and "Ip" for the print queue name in the lower field.

Click the OK button.

(Please wait while the wizard verifies the IP Address and connectivity to the network).

The Printer Ports dialog box appears.

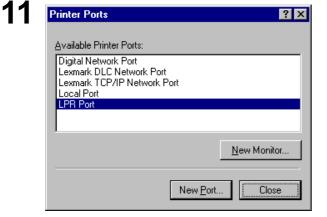

Click the Close button.

| 10.74.229.105:LP | Description | Printer          |    |  |  |
|------------------|-------------|------------------|----|--|--|
|                  |             | 1 111100         |    |  |  |
|                  |             |                  |    |  |  |
|                  | _ocal Port  | Panasonic DP-601 |    |  |  |
|                  | _ocal Port  |                  |    |  |  |
|                  | _ocal Port  |                  |    |  |  |
|                  | _ocal Port  |                  |    |  |  |
|                  | Local Port  |                  | -1 |  |  |
| CUM3-            | ocal Port   |                  |    |  |  |
| Add Port         | Delete Port | Configure Port.  |    |  |  |

12

Select the printer port and click the OK button.

The printer properties dialog box closes and you have now configured the printer as a network printer.

### Windows 2000/XP

Logon using an account with administrator rights.

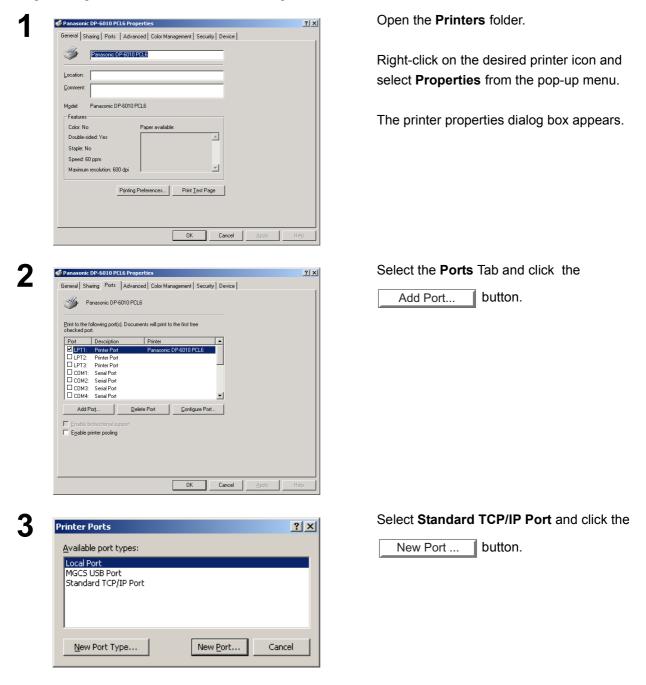

#### Windows 2000/XP 4 Add Standard TCP/IP Printe Click the button. × Next Welcome to the Add Standard TCP/IP Printer Port Wizard You use this wizard to add a port for a network printer. Before continuing be sure that: 1. The device is turned on. 2. The network is connected and configured. To continue, click Next <u>N</u>ext > Cancel 5 Enter the IP Address and the Port Name and Add Standard TCP/IP Printer Port Wizard Add Port For which device do you want to add a port? click the Next button. Note: The Port Name is automatically Enter the Printer Name or IP address, and a port name for the desired device. entered by Windows 2000/XP. You Printer Name or IP Address: 10.74.229.105 may need to change it as required. IP\_10.74.229.105 Port Name: <<u>B</u>ack <u>N</u>ext > Cancel 6 Add Standard TCP/IP Printer Port Wizard Select **Custom** and click the Settings... Additional Port Information Required The device could not be identified. button. The device is not found on the network. Be sure that The device is turned on. The network is connected. The device is properly configured. The address on the previous page is correct. If you think the address is not correct, click Back to return to the previous page. Then correct the address and perform another search on the network. If you are sure the address is correct, select the device type below. Device Type O Standard Generic Network Card -• <u>C</u>ustom S<u>e</u>ttings... <<u>B</u>ack <u>N</u>ext> Cancel

Continued on the next page ...

### Windows 2000/XP

| Port Setting                                                                                                    |                                                                                                    | Monitor                                                                                                    |                                                                                                    | <u>? ×</u>                                                                                                    |      |             | otocol sect |                            |  |
|----------------------------------------------------------------------------------------------------|----------------------------------------------------------------------------------------------------|----------------------------------------------------------------------------------------------------|----------------------------------------------------------------------------------------------------|----------------------------------------------------------------------------------------------------|------|-------------|-------------|----------------------------|--|
| i ok ocking                                                                                                    | 38                                                                                                    |                                                                                                    |                                                                                                    |                                                                                                    | 2    |             |             | s section, er<br>LPR1) and |  |
| Port Nam                                                                                                    | e:                                                                                                    | IP_10.74.229.10                                                                                                    | 5                                                                                                    |                                                                                                    |      |             |             | g Enabled                  |  |
| $\sim$                                                                                                    | ame or IP <u>A</u> ddress:                                                                                                    | 10.74.229.105                                                                                                    |                                                                                                    |                                                                                                    | 3    | . Click the | е ОК        | button.                    |  |
| 1 Protoco                                                                                                    | O <u>R</u> aw                                                                                                    |                                                                                                    | ⊙ <u>L</u> PR                                                                                                    |                                                                                                    | -    |             |             |                            |  |
| - Raw Se                                                                                                    | ettings                                                                                                    |                                                                                                    |                                                                                                    |                                                                                                    |      |             |             |                            |  |
| Port <u>N</u> u                                                                                                    | mber: 9100                                                                                                    |                                                                                                    |                                                                                                    |                                                                                                    |      |             |             |                            |  |
| 2 LPR Se<br>Queue I                                                                                                    |                                                                                                    |                                                                                                    |                                                                                                    | - 11                                                                                                    |      |             |             |                            |  |
|                                                                                                    | Byte Counting Enable                                                                                                    | 4                                                                                                    |                                                                                                    |                                                                                                    |      |             |             |                            |  |
|                                                                                                    | MP Status Enabled                                                                                                    |                                                                                                    |                                                                                                    |                                                                                                    |      |             |             |                            |  |
|                                                                                                    | unity Name: public                                                                                                    | :                                                                                                    |                                                                                                    | -                                                                                                    |      |             |             |                            |  |
| SNMP                                                                                                    | Device Index: 1                                                                                                    |                                                                                                    |                                                                                                    | -                                                                                                    |      |             |             |                            |  |
|                                                                                                    | J                                                                                                    |                                                                                                    |                                                                                                    |                                                                                                    |      |             |             |                            |  |
|                                                                                                    |                                                                                                    | 3                                                                                                    | OK Ca                                                                                                    | ncel                                                                                                    |      |             |             |                            |  |
|                                                                                                    |                                                                                                    |                                                                                                    |                                                                                                    |                                                                                                    |      |             |             |                            |  |
| 1. The devi                                                                                                    | s not found on the network.<br>ce is turned on.                                                                                                    | Be sure that:                                                                                                    |                                                                                                    |                                                                                                    |      |             |             |                            |  |
| <ol> <li>The devia</li> <li>The netwing</li> <li>The devia</li> <li>The devia</li> <li>The addr</li> <li>If you think the address a</li> </ol>                  | ce is turned on.<br>vork is connected.<br>ce is properly configured.<br>ess on the previous page is a<br>ne address is not correct, clic<br>and perform another search or<br>vrice type below.<br>De<br>ard<br>Generic Network Card                                                                                                    | correct.<br>k Back to return to the j                                                                                                    | e sure the address is cor                                                                                            | rrect<br>rrect.                                                                                                    |      |             |             |                            |  |
| 1. The devi<br>2. The netw<br>3. The devi<br>4. The addr<br>If you think the<br>address a<br>select the de<br>Device Typ<br>C Standa                            | ce is turned on.<br>vork is connected.<br>ce is properly configured.<br>ess on the previous page is a<br>ne address is not correct, clic<br>and perform another search or<br>vrice type below.<br>pe<br>ard Generic Network Card                                                                                                    | correct.<br>k Back to return to the<br>the network. If you ar                                                                                                    | e sure the address is cor                                                                                            | rrect,                                                                                                    |      |             |             |                            |  |
| 1. The devir<br>2. The netw<br>3. The devir<br>4. The addr<br>If you think the<br>eadert the dates a<br>select the device<br>Device Typ<br>C Standt<br>© Lustor | ce is turned on.<br>vork is connected.<br>ce is properly configured.<br>tess on the previous page is 4<br>re-address is not correct, clic<br>and perform another search or<br>vice type below.<br>pe-<br>ard Generic Network Card<br>m Settings                                                                                                    | rd                                                                                                    | e sure the address is cor                                                                                            | rrect,                                                                                                    | Clic | k the       | Finish      | outton.                    |  |
| 1. The devir<br>2. The netw<br>3. The devir<br>4. The addr<br>If you think the<br>eadert the dates a<br>select the device<br>Device Typ<br>C Standt<br>© Lustor | ce is turned on.<br>work is connected.<br>ce is properly configured.<br>tess on the previous page is a<br>ne address is not correct, dia<br>and Generic Network Card<br>m Settings<br>TCP/IP Printer Port Wizz<br>Comp                                                                                                    | correct.<br>k Back to return to the<br>the network. If you ar                                                                                                    | Next > C                                                                                                    | Image: second second | Clic | k the       | Finish t    | outton.                    |  |
| 1. The devir<br>2. The netw<br>3. The devir<br>4. The addr<br>If you think the<br>eadert the dates a<br>select the device<br>Device Typ<br>C Standt<br>© Lustor | ce is turned on.<br>work is connected.<br>ce is properly configured.<br>tess on the previous page is 4<br>ne address is not correct, clic<br>and perform another search or<br>vice type below.<br>De-<br>and Generic Network Card<br>m Settings<br>TCP/IP Printer Port Wizz<br>Comp<br>TCP/IP Content of the search of the search of the se | rd<br>Porticipation of the post of the set of the network. If you are<br>constructed by the set of the set of the | Next > C                                                                                                    | ancel                                                                                                    | Clic | k the       | Finish      | outton.                    |  |
| 1. The devir<br>2. The netw<br>3. The devir<br>4. The addr<br>If you think the<br>eadert the dates a<br>select the device<br>Device Typ<br>C Standt<br>© Lustor | ce is turned on.<br>work is connected.<br>ce is properly configured.<br>tess on the previous page is 4<br>ne address is not correct, clic<br>and perform another search or<br>vice type below.<br>De-<br>and Generic Network Card<br>m Settings<br>TCP/IP Printer Port Wizz<br>Comp<br>TCP/IP Content of the search of the search of the se | rd<br>Porticipation of the post of the set of the network. If you are<br>constructed by the set of the set of the | Next> Ca<br>Next> Ca<br>Id Standard<br>ort Wizard                                                                    | ancel                                                                                                    | Clic | k the       | Finish b    | outton.                    |  |
| 1. The devir<br>2. The netw<br>3. The devir<br>4. The addr<br>If you think the<br>eadert the dates a<br>select the device<br>Device Typ<br>C Standt<br>© Lustor | ce is turned on.<br>work is connected.<br>ce is properly configured.<br>tess on the previous page is a<br>ne address is not correct, dia<br>and Generic Network Card<br>m Settings<br>TCP/IP Printer Port Wize<br>Comp<br>TCP/IP Printer Port Wize<br>Vou have                                                                                                    | rd  Vor with the network. If you ar  K Back to return to the retwork. If you ar  K Back  K Back  K Bac    | Next> Ca<br>Next> Ca<br>Id Standard<br>ort Wizard                                                                    | ancel                                                                                                    | Clic | k the       | Finish      | outton.                    |  |
| 1. The devir<br>2. The netw<br>3. The devir<br>4. The addr<br>If you think the<br>eadert the dates a<br>select the device<br>Device Typ<br>C Standt<br>© Lustor | ce is turned on.<br>work is connected.<br>ce is properly configured.<br>tess on the previous page is the<br>ne address is not correct, die<br>and Generic Network Card<br>m Settings<br>TCP/IP Printer Port Wize<br>TCP/IP Printer Port Wize<br>SNMP:<br>Protocolt<br>Device:<br>Port Nam                                                                                                    | rd  Vorect.  K Back to return to the p  K Back to return to the p  K Back to return to the p  K Back  rd  rd  LPR, LPR1 10.74.229.105  F IP_10.74.229.105  F IP_10.74.229.105 F IP_10.74.229.105 F IP_10.74 F IP_10.75 F IP_10.75 F IP_10.75 F IP_10.75 F IP_10.75 F IP_1    | Next > Ca<br>Next > Ca<br>dd Standard<br>ort Wizard<br>following characteristic                                      | ancel                                                                                                    | Clic | k the       | Finish b    | button.                    |  |
| 1. The devir<br>2. The netw<br>3. The devir<br>4. The addr<br>If you think the<br>eadert the dates a<br>select the device<br>Device Typ<br>C Standt<br>© Lustor | ce is turned on.<br>work is connected.<br>ce is properly configured.<br>tess on the previous page is a<br>ne address is not correct, clic<br>and perform another search or<br>wice type below.<br>Territorial Content of the search or<br>search of the search or<br>Settings<br>TCP/IP Printer Port Wize<br>TCP/IP Printer Port Wize<br>Comp<br>TCP/IP<br>You have<br>SNMP:<br>Protocol:<br>Device:                                                                                                    | rd  Vorect.  K Back to return to the p  K Back to return to the p  K Back to return to the p  K Back  rd  rd  LPR, LPR1 10.74.229.105  F IP_10.74.229.105  F IP_10.74.229.105 F IP_10.74.229.105 F IP_10.74 F IP_10.75 F IP_10.75 F IP_10.75 F IP_10.75 F IP_10.75 F IP_1    | Next > Ca<br>Next > Ca<br>dd Standard<br>ort Wizard<br>following characteristic                                      | ancel                                                                                                    | Clic | k the       | Finish b    | outton.                    |  |
| 1. The devir<br>2. The netw<br>3. The devir<br>4. The addr<br>If you think the<br>eadert the dates a<br>select the device<br>Device Typ<br>C Standt<br>© Lustor | ce is turned on.<br>work is connected.<br>ce is properly configured.<br>tess on the previous page is the<br>ne address is not correct, die<br>and Generic Network Card<br>m Settings<br>TCP/IP Printer Port Wize<br>TCP/IP Printer Port Wize<br>SNMP:<br>Protocolt<br>Device:<br>Port Nam                                                                                                    | rd  Vorect.  K Back to return to the p  K Back to return to the p  K Back to return to the p  K Back  rd  rd  LPR, LPR1 10.74.229.105  F IP_10.74.229.105  F IP_10.74.229.105 F IP_10.74.229.105 F IP_10.74 F IP_10.75 F IP_10.75 F IP_10.75 F IP_10.75 F IP_10.75 F IP_1    | Next > Ca<br>Next > Ca<br>dd Standard<br>ort Wizard<br>following characteristic                                      | ancel                                                                                                    | Clic | k the       | Finish b    | outton.                    |  |
| 1. The devir<br>2. The netw<br>3. The devir<br>4. The addr<br>If you think the<br>eadert the dates a<br>select the device<br>Device Typ<br>C Standt<br>© Lustor | ce is turned on.<br>work is connected.<br>ce is properly configured.<br>tess on the previous page is a<br>ne address is not correct, dia<br>and perform another search or<br>vice type below.<br>Performed to the search or<br>Settings<br>TCP/IP Printer Port Wizz<br>TCP/IP Printer Port Wizz<br>Support<br>You have<br>SNMP:<br>Protocol:<br>Port Nam<br>Adapter 1                                                                                                    | rd  Vorect.  K Back to return to the p  K Back to return to the p  K Back to return to the p  K Back  rd  rd  LPR, LPR1 10.74.229.105  F IP_10.74.229.105  F IP_10.74.229.105 F IP_10.74.229.105 F IP_10.74 F IP_10.75 F IP_10.75 F IP_10.75 F IP_10.75 F IP_10.75 F IP_1    | e sure the address is cor<br><u>Next</u> > <u>Ca</u><br>Id Standard<br>ort Wizard<br>a following characteristic<br>5 | ancel                                                                                                    | Clic | k the       | Finish b    | outton.                    |  |
| 1. The devir<br>2. The netw<br>3. The devir<br>4. The addr<br>If you think the<br>eadert the dates a<br>select the device<br>Device Typ<br>C Standt<br>© Lustor | ce is turned on.<br>work is connected.<br>ce is properly configured.<br>tess on the previous page is a<br>ne address is not correct, dia<br>and perform another search or<br>vice type below.<br>Performed to the search or<br>Settings<br>TCP/IP Printer Port Wizz<br>TCP/IP Printer Port Wizz<br>Support<br>You have<br>SNMP:<br>Protocol:<br>Port Nam<br>Adapter 1                                                                                                    | rd  rd  No LPR, LPR1 10.74.229.105 e: IP_10.74.229.101 ype:                                                                                                    | e sure the address is cor                                                                                            | ancel                                                                                                    | Clic | k the       | Finish t    | outton.                    |  |

| Printer Ports                                                                                                    | <u>? ×</u>  | Click the <u>Close</u> button.                                                        |
|----------------------------------------------------------------------------------------------------|-------------|---------------------------------------------------------------------------------------|
| Available port types:<br>Local Port<br>MGCS USB Port<br>Standard TCP/IP Port                                                                                                    |             |                                                                                       |
| New Port Type<br>Panasonic DP-6010 PCL6 Properties<br>General Sharing Ports Advanced Color Management Security<br>Panasonic DP-6010 PCL6                                                 | <u>2</u> ]X | Click the Apply button.                                                               |
| Print to the following port(s). Documents will print to the first free checked port.           Port         Description         Printer           UPT3         Printer Fort              |             | Click the OK button.                                                                  |
| CDM1: Serial Port     CDM2: Serial Port     CDM3: Serial Port     CDM4: Serial Port     CDM4: Serial Port     CDM4: Serial Port     FILE: Print to File     Ø IP_10 Standard TCP/IP Port |             | The printer properties dialog box closes and you have now configured the printer as a |
| Add Port Delete Port Configure Port                                                                                                    |             | network printer.                                                                      |

### Windows 98/Me

To change the printer settings, open the dialog box for the printer properties by performing the following steps.

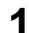

Click the **Start** button, select **Settings**, and then click **Printers**.

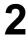

Right-click on the desired printer icon in the **Printers** folder, and select **Properties** in the pop-up menu.

The following printer properties dialog box appears.

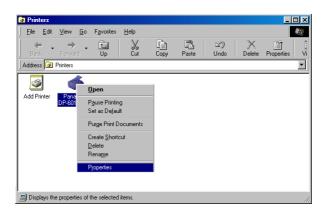

### Windows 98/Me

#### **General Tab**

| Panasonic DP-6010 PCL6 Properties                                                                                                    |
|----------------------------------------------------------------------------------------------------|
| Overlay         Secure         Device           General         Details         Color Management         Paper         Output         Quality         Fonts         Watermark. |
| Panasonic DP-6010 PCL6                                                                                                    |
| Comment:     Separator page: [(none)      Erowse                                                                                                    |
|                                                                                                    |
|                                                                                                    |
| 3<br>Print Test Page                                                                                                    |
|                                                                                                    |
| OK Cancel Apply Help                                                                                                    |

#### 1. Comment

Enter comments to the properties, if any.

If another user sets up this printer on his or her computer when sharing the printer, the comment specified here will also appear on that computer. However, the comment displayed for an existing user will remain unchanged even if the comment is modified later.

#### 2. Separator page

This feature is not available on your machine.

#### 3. Print Test Page button

Prints a test page. This allows the user to verify if the printer is installed properly.

### Windows 98/Me

#### Details Tab

| Panasonic DP-6010 PCL6 Properties                                                                      |
|----------------------------------------------------------------------------------------------------|
| Watermark Overlay Secure Device<br>General Details Color Management Sharing Paper Output Quality Fonts |
| Panasonic DP-6010 PCL6                                                                                 |
| 1 Print to the following got:<br>1031185255410316 (Lar Port Monitor)  Add Port 6                       |
| Print using the following driver:     Panascric DP-6010 PCL6     New Driver                            |
| 3 Capture Printer Port End Capture                                                                     |
| Timeout settings           Image: Not gelected         15                                              |
| 5 Transmission getty: 45 seconds                                                                       |
| Spool Settings                                                                                         |
|                                                                                                    |
| OK Cancel Apply Help                                                                                   |
|                                                                                                    |

#### 1. Print to the following port

Displays either the port where the printer is connected or the path to the network printer.

To change the printing destination, either select the printing destination port from the list or enter the network path here.

#### 2. Print using the following driver

Displays the type of the printer driver. Specify the printer being used or a printer model which can be emulated with the printer being used.

3. Capture Printer Port... / End Capture... button

Assigns a local port to the network connected printer or cancels a local port assigned to the network printer.

#### 4. Timeout settings - Not selected

Specify the amount of time (in seconds) allowed to elapse before the printer comes online. If the printer is not online within this duration, an error message will be displayed.

#### 5. Timeout settings - Transmission retry

Specify the amount of time (in seconds) allowed to elapse before the printer is ready for printing. If the printer is not ready for printing within this duration, an error message will be displayed.

Increase this value if a timeout error occurs when printing a large document.

6. Add Port... / Delete Port... button

Adds/deletes a new port or a new network path.

7. New Driver... **button** Updates or modifies the printer driver.

### Windows 98/Me

#### 8. Spool Settings... button

Specify the method of sending (spooling) documents from the program to the printer.

#### Spool Data Format

Select spool data type (EMF format or RAW format). Specifying RAW format results in a longer time elapsing before an application becomes operational after printing from it.

- **Note:** Spooling by EMF format (enhanced metafile compression) may cause the following problems on some application software.
  - 1) Printing result is different from the screen display.
  - 2) Printing requires excessive time.

#### Enable bidirectional support

Be sure to check the check box for "Enable bidirectional support" when installing the status monitor. Otherwise, status information reception may not function properly.

9. Port Settings... button

Modifies printer port settings.

### Windows 98/Me

#### Sharing Tab (See Note 1)

| Panasonic DP-6010 PCL6 Properties                                   |  |
|---------------------------------------------------------------------|--|
| Watermark Overlay Secure Device                                     |  |
| General Details Color Management Sharing Paper Output Quality Fonts |  |
| T ° Ngt Shared                                                      |  |
| U Shared As:                                                        |  |
|                                                                     |  |
| 2 Ghare Name                                                        |  |
|                                                                     |  |
| 3 Comment.                                                          |  |
| 4 Eassword:                                                         |  |
|                                                                     |  |
|                                                                     |  |
|                                                                     |  |
|                                                                     |  |
|                                                                     |  |
|                                                                     |  |
|                                                                     |  |
|                                                                     |  |
|                                                                     |  |
|                                                                     |  |
|                                                                     |  |
|                                                                     |  |
|                                                                     |  |
| OK Cancel Apply Help                                                |  |
|                                                                     |  |
|                                                                     |  |

#### 1. Not Shared/Shared As

Select whether to display or share this printer with other computers.

#### 2. Share Name

Specify the name of the shared printer. The displayed name can be used as it is or a new name may be entered. The name specified here will be displayed when other users view information about the printer on the network.

#### 3. Comment

You can enter comments regarding a shared printer (such as the type of printer and the location where it is installed). When other users view information about the printer on the network, the comment specified here will be displayed.

#### 4. Password

Specify the password required when other users will connect to this printer. Leave the box blank in order not to use any password.

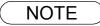

1. Sharing Tab in property dialog box is not displayed unless printer sharing has been specified.

### Windows 98/Me

#### Device Tab (See Note 1)

| Panasonic DP-6010 PCL6 Properties     ?       General     Details     Color Management     Sharing     Paper     Output     Quality     Fonts       Watermark     Overlay     Secure     Device                |
|----------------------------------------------------------------------------------------------------|
| Letter>Letter/Letter[1003]       Erisher       2bin Sadde Stitch (DAFS805)         2       Punch Unit       Installed         3       Large Capacity Paper       Installed         4       HDD       Installed |
| Image Paper Trays       Change Paper Tray       Auto Select       Specified I ray                                                                                                    |
| Auto Configuration     Bestore Defaults       DP-3510/4510/5010     OK                                                                                                    |

#### 1. Finisher

Select the type of finisher if a finisher.

- 2. **Punch Unit** Select **Installed** if a punch unit is installed.
- 3. Large Capacity Paper Tray (LCT) Select Installed if a Large Capacity Paper Tray is installed.
- 4. HDD

Select **Installed** if the HDD Unit is installed.

#### 5. Auto Configuration button

When your machine is connected on the network (TCP/IP), click this button to set the Options Configuration automatically.

#### 6. Number of Paper Trays

Select the number of available paper trays for the printer if an optional Paper Feed Module is installed.

#### 7. Change Paper Tray

Auto Select, if selected, will allow the paper to be fed continuously if the same size of paper is loaded in another paper tray (Auto Tray Switching). If Specified Tray is selected, the machine will stop if paper runs out in the chosen paper tray.

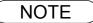

1. Device Tab specifies device-specific settings and settings of optional devices.

### Windows 98/Me

#### Paper/Output/Quality/Fonts/Watermark/Overlay/Secure Tab

Refer to All Windows Common Settings (See page 44 - 55).

### Windows NT 4.0 (Administrator)

To change the printer settings, open the dialog box for the printer properties by performing the following steps.

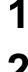

Logon to the computer/network using an account with administrator rights. (See Note 1)

Click the  $\ensuremath{\textit{Start}}$  button, select  $\ensuremath{\textit{Settings}},$  and then  $\ensuremath{\textit{Printers}}.$ 

3

Right-click on the desired printer icon in the **Printers** folder, and select **Properties** in the pop-up menu.

The printer properties dialog box appears.

| 🤕 Printers                              |                                                                                                    | - 🗆 × |
|-----------------------------------------|----------------------------------------------------------------------------------------------------|-------|
| <u>F</u> ile <u>E</u> dit ⊻iew <u>H</u> | <u>l</u> elp                                                                                         |       |
| <b>S</b>                                | مکر<br>Open                                                                                          |       |
| Add Printer Par<br>DP-60                | P <u>a</u> use Printing<br>Set As De <u>f</u> ault<br>Document Defau <u>l</u> ts<br>S <u>h</u> aring |       |
|                                         | P <u>u</u> rge Print Documents                                                                       |       |
|                                         | Create <u>S</u> hortcut<br><u>D</u> elete<br>Rena <u>m</u> e                                         |       |
|                                         | Properties                                                                                           |       |
| Displays the propertie                  | s of the selected items.                                                                             | //    |

NOTE

 In Windows NT 4.0, setting the properties depends on the logon account. This section describes properties to be specified by the administrator (system manager). See "Configuring the Printer Driver Settings (User)" for details on user properties. (See page 34)

### Windows NT 4.0 (Administrator)

#### General Tab

| In the second second se |   |
|----------------------------------------------------------------------------------------------------|---|
| General Ports Scheduling Shaing Security Device                                                                                                    |   |
| Panasonic DP-6010 PCL6                                                                                                    |   |
|                                                                                                    |   |
| (2) Location:                                                                                                    |   |
| 3 Driver: Panasonic DP-6010 PCL6 New Driver                                                                                                    | ļ |
| Separator Page     Print Processor     Print Lest Page       5     6     7                                                                                                    |   |
|                                                                                                    |   |
|                                                                                                    |   |
| OK Cancel Help                                                                                                    |   |

#### 1. Comment

Enter comments to the properties, if any.

If another user sets up this printer on his or her computer when sharing the printer, the comment specified here will also appear on that computer. However, the comment displayed for an existing user will remain unchanged even if the comment is modified later.

#### 2. Location

Specifies the printer location.

3. Driver

Displays the printer driver type. Specify the printer being used or a printer model that can be emulated with the printer being used.

#### 4. New Driver... button

Updates or modifies the printer driver.

#### 5. Separator Page... button

This feature is not available on your machine.

#### 6. Print Processor... button

Specify the processor to be used for printing (Print Processor) and the data type (Default Data type).

The processor and data type affect the manner in which the printer functions in Windows NT. Normally they do not need to be modified. However, modification might be necessary when the printer is used with a special application.

#### 7. Print Test Page button

Prints a test page. This allows the user to verify if the printer is installed properly.

### Windows NT 4.0 (Administrator)

#### Ports Tab

| Panasonic DP-6010 PCL6 Properties     General Ports Scheduling Sharing Security Device     Panasonic DP-6010 PCL6                                                                                                    |             |
|----------------------------------------------------------------------------------------------------|-------------|
| Pfint to the following pot(s). Documents will print to the first free checked pot.         Pot         10.74 229.254.P         10.74 229.152.P         10.74 229.152.P         10.74 229.151.P.         Panasonic PP-01         10.74 229.551.P.         Panasonic FP-025         10.74 229.551.PO         10.74 229.551.PO         10.74 229.55.PO         10.74 229.15.PO |             |
| 2       Add Pog       Delete Port       Configure Port       3         4       Enable bidirectional support         5       Enable printer pooling                                                                                                    | Cancel Help |

#### 1. Print to the following port(s)

Displays a list of available ports for printing (Port), their status (Description) and printers that are connected to these ports (Printer).

2. Add Port... / Delete Port button

Adds/deletes a new port or a new network path.

#### 3. Configure Port... button

Configures the selected port. In case of a parallel port, Transmission Retry should be specified. (See Note 1, 2)

#### 4. Enable bidirectional support

This setting enables reception of configuration data and status data from the printer.

#### 5. Enable printer pooling

Printer pooling allows data sent to one logical printer to be received and printed by two or more printers. With printer pooling enabled, a transmitted printing job is output to the first printer that is ready for printing.

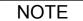

1. Specify time (seconds) waiting for the printer to be ready for printing. If a printer is not ready for printing after the specified time has elapsed, an error message is displayed.

**Printer Section** 

<sup>2.</sup> If a timeout error occurs frequently upon printing a large size document, specify a larger value here.

### Windows NT 4.0 (Administrator)

#### Scheduling Tab

| In the second second se | ? ×            | 1 |
|----------------------------------------------------------------------------------------------------|----------------|---|
| General Ports Scheduling Sharing Security Device                                                                                                    |                |   |
| Available:      Available:      From 12:00 AM      Io 12:00 AM     Highest     Current Priority: 1                                                                                                    |                |   |
| O     Spool print documents so program finishes printing faster     Start printing after Jast page is spooled     Start printing immediately                                                                                                    |                |   |
| C Print girectly to the printer                                                                                                    |                |   |
| (4) □ Hold mismatched documents                                                                                                    |                |   |
|                                                                                                    |                | 1 |
| Ecop documents after they have printed                                                                                                    | OK Cancel Help |   |

#### 1. Available

Schedules when the printer is available for operation. Specify operating hours when **From-To** is selected.

#### 2. Priority

Sets printing priority. The slider allows the priority to be adjusted from 1 through 99.

#### 3. Spool print documents... / Print directly to the printer

Specify how documents should be sent from an application to the printer.

#### 4. Hold mismatched documents

The spooler compares document settings against printer settings and holds printing of a document if its settings (paper size, orientation, etc.) do not match the printer settings.

#### 5. Print spooled documents first

Always prints spooled documents first regardless of printing priority.

#### 6. Keep documents after they have printed

Holds documents in the print queue even after they have been printed. These documents can be printed again directly from the queue regardless of the state the application is in.

### Windows NT 4.0 (Administrator)

#### **Sharing Tab**

| General   Ports   Scheduling Sharing   Security   Device                                                                                                    |  |
|----------------------------------------------------------------------------------------------------|--|
| Panasonic DP-6010 PCL6                                                                                                    |  |
|                                                                                                    |  |
| Share Name: You may install alternate drivers so that users on the following systems can                                                                                                    |  |
| download them automatically when they connect.                                                                                                    |  |
| Alternate Drivers:     Windows 95     Windows NT 4.0 x86 [Installed]     Windows NT 4.0 Alpha     Windows NT 4.0 Alpha     Windows NT 4.0 Alpha     Windows NT 4.0 FPC     Windows NT 4.5 or 3.51 x86 |  |
| To modify the permissions on the printer, go to the Security tab.                                                                                                    |  |
| OK Cancel Help                                                                                                    |  |
|                                                                                                    |  |

#### 1. Not Shared/Shared

Select whether to display or share this printer with other computers.

#### 2. Share Name

Specify the name of the shared printer. The displayed name can be used as it is or a new name may be entered. The name specified here will be displayed when other users view information about the printer on the network.

#### 3. Alternate Drivers (See Note 1)

Allows other operating systems' printer drivers to be loaded. When users of these operating systems connect to the printer, the printer driver is automatically loaded.

1 When sharing a printer on the network, the print driver needs to be installed on the print server only, other computers will automatically copy and use that driver. For this reason, the print server must be ready with printer drivers for all the operating systems of all the computers that will be sharing the printer. **Printer Section** 

### Windows NT 4.0 (Administrator)

#### Security Tab (See Note 1)

| Parassonic DP-6010 PCL6 Properties       ? I         General Ports Scheduling Sharing Security Device       Permissions         View or set permission information on the selected item(s).       Permissions         Auditing       •••••••••••••••••••••••••••••••••••• |  |
|----------------------------------------------------------------------------------------------------|--|
| OK Cancel Help                                                                                                    |  |

- 1. Permissions **button** Set printer access privileges.
- 2. Auditing **button** Displays the users who have used this printer and how they used it.
- 3. Ownership **button** Set the ownership of the printer.

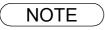

1. In order to utilize these features, first you need to select Audit... from User Manager's Policies and enable File and Object Access in the Audit Policy dialog box.

### Windows NT 4.0 (Administrator)

#### Device Tab (See Note 1)

| General     Pots     Scheduling     Sharing     Security     Device       Letter>Letter[100%]     ①     Enricher     2 Bunch Unit     Installed |  |
|----------------------------------------------------------------------------------------------------|--|
| Image Paper Trays       2         Image Paper Trays       2         Image Paper Trays       2         Image Paper Trays       2                 |  |
| C     Specified Iray       DP-3510/4510/5010     Auto Configuration       DK     Cancel                                                         |  |

#### 1. Finisher

Select the type of finisher if a finisher is installed.

- 2. **Punch Unit** Select **Installed** if a punch unit is installed.
- 3. Large Capacity Paper Tray (LCT) Select Installed if a Large Capacity Paper Tray is installed.
- 4. HDD

Select Installed if the HDD Unit is installed.

#### 5. Auto Configuration button

When your machine is connected on the network (TCP/IP), click this button to set the Options Configuration automatically.

#### 6. Number of Paper Trays

Select the number of available paper trays for the printer if an optional Paper Feed Module is installed.

#### 7. Change Paper Tray

Auto Select, when chosen, allows the paper to be fed continuously if the same size of paper is loaded in another paper tray (Auto Tray Switching). If Specified Tray is selected, the machine will stop if paper runs out in the chosen paper tray.

#### NOTE

1. Device Tab specifies device-specific settings and settings of optional devices.

### Windows NT 4.0 (User)

To change the printer settings, open the dialog box for the printer properties by performing the following steps.

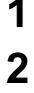

Select Print in the File menu of the application.

Select the printer model in the name list box.

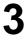

Click the Properties... button in the **Print** dialog box.

The printer properties dialog box appears. Click the desired tabs of the dialog box and specify the properties.(See Note 1) (See page 44-55)

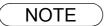

<sup>1.</sup> In Windows NT 4.0, setting properties depends on the logon account. This section describes properties to be specified by a user, upon executing a print operation in an application. See "Configuring the Printer Driver Settings (Administrator)" for details on administrator properties. (See page 27)

### Windows 2000/XP (Administrator)

To change the printer settings, open the dialog box for the printer properties by performing the following steps.

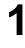

Logon to the computer/network using an account with administrator rights.

2

Click the **Start** button, select **Settings**, and then click **Printers**.

3

Right-click on the desired printer icon in the **Printers** folder, and select **Properties** in the pop-up menu.

The following printer properties dialog box appears. (See Note 1)

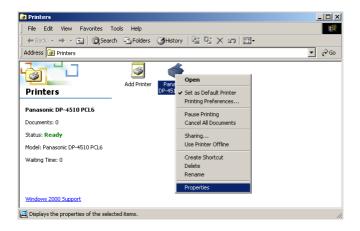

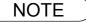

1. In Windows 2000/XP, setting the properties depends on the logon account. This section describes properties to be specified by the administrator (system manager). See "Configuring the Printer Driver Settings" for details on user properties. (See page 43)

### Windows 2000/XP (Administrator)

#### General Tab

| ( | Panasonic DP-4510 PCL6 Properties  General Sharing Ports Advanced Color Management Security Device  Panasonic DP-4510 PCL6  Panasonic DP-4510 PCL6  Color: No Paper available: Double-sided: Yes Staple: No Speed: 17 ppn Maximum resolution: 600 dpi  Print Test Page 6 |  |
|---|----------------------------------------------------------------------------------------------------|--|
|   | OK Cancel Apply Help                                                                                                    |  |

#### 1. Printer Name

Name of the printer specified upon installation is displayed.

#### 2. Location and Comment

Enter a comment about the location of the printer installation and information about the printer.

If a printer is shared, the location and comments specified in this field appear when another user sets up this printer on his/her computer. After completion of setup, however, changing this comment does not update the location and comment appearing on users PCs.

#### 3. Model

Model name of the printer is displayed.

#### 4. Features

Functions and settings of the printer are displayed.

#### 5. Printing Preferences... button

Changes properties (print settings) specifiable for each user. Refer to "Configuring the Printer Driver Settings (User)" for details on settings (See page 43).

#### 6. Print Test Page button

Prints a test page. This allows the user to verify if the printer is installed properly.

## Windows 2000/XP (Administrator)

### **Sharing Tab**

| Panasonic DP-4510 PCL6 Properties     Panasonic DP-4510 PCL6 Properties     Panasonic DP-4510 PCL6     Panasonic DP-4510 PCL6     Not shared                                  |  |
|----------------------------------------------------------------------------------------------------|--|
| Drivers for different versions of Windows If this printer is shared with users running different versions of Windows then you will need to install additional drivers for it. |  |
| Additional Drivers                                                                                                    |  |
| OK Cancel Apply Help                                                                                                    |  |

#### 1. Not Shared/Shared As

Specify if this printer is displayed or shared with other computers.

For sharing a printer, specify the share name of a printer to be shared. A name specified here appears when other users view the printer information on a network.

#### 2. Additional Drivers... button

Install additional printer drivers on the system. (See Note 1)

When users running different versions of Windows share a printer, installing additional drivers avoids the need for installing new drivers on their systems.

### NOTE

When sharing a printer on the network, the print driver needs to be installed on the print server only, other computers will automatically copy and use that driver. For this reason, the print server must be ready with printer drivers for all the operating systems of all the computers that will be sharing the printer.

### Windows 2000/XP (Administrator)

### Ports Tab

| Pint to the following port(s). Documents will print to the first free   Pint to the following port(s). Documents will print to the first free     Port     Description     Pint to the following port(s). Documents will print to the first free     Port     Description     Pint to the following port(s). Documents will print to the first free     Port     Description     Pint to the following port(s). Documents will print to the first free     Port     Description     Pint to the following port(s). Documents will print to the first free     Port     Description     Pint to the following port(s). Documents will print to the first free     Port     Port     Port     Port     Port     Port     Port     Port     Port     Port     Port     Port     Port     Port     Port     Port     Port     Port     Port     Port     Port     Port     Port     Port |
|----------------------------------------------------------------------------------------------------|
|----------------------------------------------------------------------------------------------------|

#### 1. Print to the following port(s)

Displays a list of ports that allow printing, their status (description), and printers connected to the ports.

2. Add Port... / Delete Port button Adds/deletes a new port or a new network path.

#### 3. Configure Port... button

Configure the port that is selected. On a parallel port, wait time (in seconds) for retransmission is specified.(See Note 1)

#### 4. Enable bidirectional support

This setting enables reception of configuration data and status data from the printer. Be sure to check this checkbox when installing status monitor. Status information reception may be disabled if the checkbox is left unchecked.

#### 5. Enable printer pooling

Printer pooling allows data sent to one logical printer to be received and printed by two or more printers. With printer pooling enabled, a transmitted printing job is output to the first printer that is ready for printing.

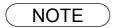

 Specify the time (seconds) waiting for the printer to be ready for printing. If the printer is not ready for printing after the specified time has elapsed, an error message is displayed. If a timeout error occurs frequently upon printing a large size document, specify a larger value here.

### Windows 2000/XP (Administrator)

### Advanced Tab

| 🗳 Panasonic DP-4510 PCL6 Properties                             | <u>? x</u> |
|-----------------------------------------------------------------|------------|
| General Sharing Ports Advanced Color Management Security Device |            |
| Oc Available To 12:00 AM = To 12:00 AM =                        |            |
| 2 Priority: 1                                                   |            |
| 3 Driver: Panasonic DP-4510 PCL6 New Driver 4                   |            |
| 5 Spool print documents so program finishes printing faster     |            |
| O Start printing after last page is spooled                     |            |
| Start printing immediately                                      |            |
| C Print directly to the printer                                 |            |
|                                                                 |            |
| Print spooled documents first                                   |            |
| 8 Keep printed documents                                        |            |
| 9 Enable advanced printing features (11) (12)                   |            |
| (10) Printing Defaults Print Processor Separator Page           |            |
|                                                                 |            |
|                                                                 |            |
|                                                                 |            |
| OK Cancel Apply                                                 | Help       |
| OK Cancel Apply                                                 |            |

#### 1. Always available/Available from

Specify the operating schedule for a printer. Selecting **Available from** allows specifying an available operation time.

#### 2. Priority

Specify the priority in printing. Priority is adjustable from 1 to 99. Documents of higher priority are printed before those of lower priority.

#### 3. Driver

Displays the printer driver type. Specify the printer being used or a printer model that can be emulated with the printer being used.

#### 4. New Driver... button

Updates or modifies the printer driver.

#### 5. **Spool print documents so program finishes printing faster** Specify the method of sending a document from the program to the printer.

#### 6. Hold mismatched documents

The spooler compares document settings against printer settings and holds printing of a document if its settings (paper size, orientation, etc.) do not match the printer settings.

#### 7. Print spooled documents first

Always prints spooled documents first regardless of printing priority.

#### 8. Keep printed documents

After printing, documents are kept in the queue. The documents are allowed to be reprinted directly from the queue regardless of the status of an application.

### Windows 2000/XP (Administrator)

#### 9. Enable advanced printing features

Enables advanced printing features. Optional features of the printer (page ordering, booklet printing, numbering on sheets) are enabled. These features can be disabled if a problem occurs due to incompatibility. Disabling the features may also disable the printing options.

#### 10. Printing Defaults... button

Specifies standard (default) values for the properties (print settings) specifiable for each user. If a local printer is shared, the settings here are used as printing defaults for other users.

Refer to "Configuring the Printer Driver Settings (User)" for detailed settings. (See page 43)

11. Print Processor... button

Specify a print processor and data type to be used for printing.

The processor and data type define operations of printers under Windows 2000/XP.

Usually no change is required in the settings. Use of a printer from some applications, however, may require changes in the settings.

12. Separator Page... button

This feature is not available on your machine.

### Windows 2000/XP (Administrator)

### Security Tab (See Note 3)

| Panasonic DP-4510 PCL6 Properties General Sharing Ports Advanced Color Management Security Device Name         | 2 X Add    |
|----------------------------------------------------------------------------------------------------|------------|
| Administrators (WNI2K-ENVAdministrators)     CREATOR OWNER     Everyone     Power Users (WIN2K-ENVPower Users) | Remove     |
| Permissions:<br>Print<br>Manage Printers<br>Manage Documents                                                   | Allow Deny |
| 2) Advanced                                                                                                    | Apply Help |

Displays a list of users and groups to whom printer access is assigned to. A list of standard permissions for each group or user is displayed. Check or uncheck the checkboxes for permitting or prohibiting access. Gray checkbox indicates the permission inheritance.

1. Add... / Remove button

Add or delete a user or group from the list.

Advanced... button

2.

Specify access to a printer, audit, and owner. (See Note 1, 2)

| Allow         CREATOR OWNER         Manage Doc         Documents only           Allow         Everyone         Print         This printer only           Allow         Administrators (S04PC0         Manage Print         This printer only           Allow         Administrators (S04PC0         Manage Print         Documents only           Allow         Administrators (S04PC0         Manage Print         This printer only           Allow         Power Users (S04PC03         Manage Doc         Documents only           Addux         Remove         View/Edit         Documents only |            |
|----------------------------------------------------------------------------------------------------|------------|
| Allow Administrators (S04PC0 Manage Print This printer only<br>Adliow Administrators (S04PC0 Manage Doc Documents only<br>Allow Power Users (S04PC09 Manage Print This printer only<br>Allow Power Users (S04PC09 Manage Doc Documents only                                                                                                    |            |
| Allow Power Users (S04PC09 Manage Print This printer only<br>Allow Power Users (S04PC09 Manage Doc Documents only                                                                                                    |            |
| Allow Power Users (S04PC09 Manage Doc Documents only                                                                                                    |            |
|                                                                                                    |            |
| Agd <u>B</u> ernove <u>V</u> iew/Edit                                                                                                    |            |
|                                                                                                    |            |
| his permission is defined directly on this object. This permission is inherited by child                                                                                                    | child obie |
|                                                                                                    |            |
|                                                                                                    |            |
|                                                                                                    |            |
|                                                                                                    |            |
|                                                                                                    |            |

NOTE

- 1. Windows 2000 provides the capability of managing access to various objects (e.g. printers) by users.
- 2. Refer to the Windows 2000 documentation for details on access permission, audit, and owner.
- 3. The Security Tab is not shown in Windows XP.

### Windows 2000/XP (Administrator)

### Device Tab (See Note 1)

| 1 | Panasonic DP-6010 PEL6 Propriétés<br>Général Partage Ports Avancé Gestion des couleurs Sécurité  | ? ×       Options de dispositif                                |  |
|---|--------------------------------------------------------------------------------------------------|----------------------------------------------------------------|--|
|   | A4>A4(1002)<br>(1) Enisseur<br>(2) Linké Perforation<br>(3) Plateau à grande<br>capacité         | Relure int. à 2 cases (DA-FS605 V<br>Installée V<br>Installé V |  |
| Œ | Lecteur de disque du     Lecteur de disque du     Lecteur de disque du     Changement de plateau | f Installé 💽                                                   |  |
|   | Selection automatique     Plateau spécifié      DP-3 E10/4510/8010      Configuration autom      | atique Bétablir par défaut                                     |  |
|   | OK .                                                                                             | Annuler Aide Aide                                              |  |

#### 1. Finisher

Select the type of finisher if a finisher is installed.

2. Punch Unit

Select **Installed** if a punch unit is installed.

- 3. Large Capacity Paper Tray (LCT) Select Installed if a Large Capacity Paper Tray is installed.
- 4. HDD

Select Installed if the HDD Unit is installed.

5. Auto Configuration button

When your machine is connected on the network (TCP/IP), click this button to set the Options Configuration automatically.

#### 6. Number of Paper Trays

Select the number of available paper trays for the printer if an optional Paper Feed Module is installed.

7. Change Paper Tray

Auto Select, when chosen, allows the paper to be fed continuously if the same size of paper is loaded in another paper tray (Auto Tray Switching). If Specified Tray is selected, the machine will stop if paper runs out in the chosen paper tray.

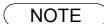

1. Device Tab specifies device-specific settings and settings of optional devices.

### Windows 2000/XP (User)

Changes the printer settings. Display the printer settings dialog box by performing the steps below:

Select Print in the File menu of the application.

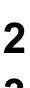

Select the printer model in the name list box.

3

4

Click the Properties... button in the **Print** dialog box.

The printer properties dialog box appears. Click the desired tabs of the dialog box and specify the properties. (See Note 1) (See page 44-55)

NOTE

1. In Windows 2000/XP, setting the properties depends on the logon accounts. This section describes properties to be specified by a user, upon executing a print operation in an application. See "Configuring the Printer Driver Settings (Administrator)" for details on administrator (system manager) properties. (See page 35)

### All Windows Common Settings

### Paper Tab

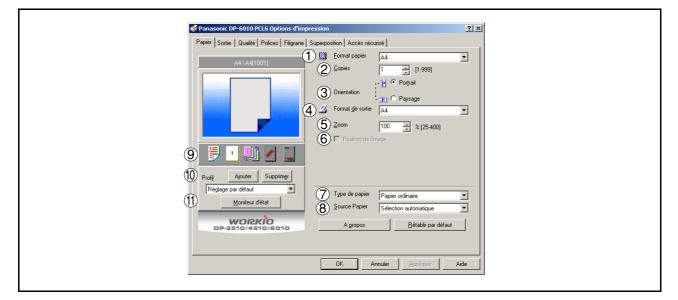

#### 1. Paper Size

Select a document size.

#### 2. Copies(1-999)

Specify the number of copies to be printed. If the number of copies to be printed can be specified within the application, indicate one copy here and specify the number of copies in the Print dialog box of the application.

#### 3. Orientation

Select the print orientation (Portrait/Landscape).

#### 4. Output Size

Select an output paper size.

#### 5. Zoom (25-400%)

Specify an enlargement or reduction percentage when printing documents. If enlargement/reduction can be set within the application, indicate 100% here and specify the enlargement/reduction percentage in the Print dialog box of the application.

#### Note:

If the **Resolution** on the Quality Tab is set to **600 dpi** or **1200 dpi**, the zoom ratio is changed depending on the paper size.

| ~~~ |           |
|-----|-----------|
| :   | 25 - 320% |
| :   | 25 - 390% |
| :   | 25 - 330% |
| :   | 25 - 380% |
| :   | 25 - 400% |
|     | :         |

#### 6. Image Position

Specify the image position when setting the zoom ratio.

#### 7. Paper Type

Paper Type Setting.

### **All Windows Common Settings**

#### 8. Paper Source

Specify where the paper you want to use is located in the device. If you choose **Auto Tray Selection**, the printer driver will automatically select an appropriate tray according to the Paper Size selected.

#### 9. Print Properties Status Icons

Show the current selections for the following properties.

- Paper Style (Output Tab)
- N in 1 (Output Tab)
- Sort (Output Tab)
- Watermark
- Overlay

#### 10.Profile

- Add... **button** Stores the current print properties setting.
- Delete...
   button

Deletes the print properties setting.

11. Status Monitor button

Recalls the Network Status Monitor.

### **All Windows Common Settings**

### Output Tab

| 22 | nasonic DP-6010 PCL6 Properties<br>Overlay Secure G<br>General Details Color Management Paper Output Q              | Z X<br>Device<br>Quality Fonts Watermark |
|----|----------------------------------------------------------------------------------------------------|------------------------------------------|
|    |                                                                                                    | Dff ▼                                    |
|    |                                                                                                    |                                          |
|    | Profile Add Dglete 5 Staple Non<br>6 Punch Non<br>Status Monitor 7 Einisher Bin Bin<br>PP-3510/4510/6010 8 Adganced | _                                        |
|    | OK Cancel                                                                                                    | I <u>A</u> pply Help                     |

#### 1. Paper Style

Select duplex printing for printing on both sides of the paper.

You can select the printing style among 1-Side/2-Sided (Long Edge) /2-Sided (Long Edge Margin) /2-Sided (Short Edge Margin).

#### Binding Direction

Select the binding side (Long Edge/Short Edge) for duplex printing.

#### Binding Margin

Select the binding margin upon duplex printing. The width of the binding margin is specified on the device.

#### 2. Booklet

Formats output in order so document can be folded and/or saddle stitched like a book.

#### 3. N in 1

Specify the layout pattern for printing multiple documents on a single sheet of paper.

If you select an item other than "None," N in 1 order is displayed, allowing you to select the following patterns.

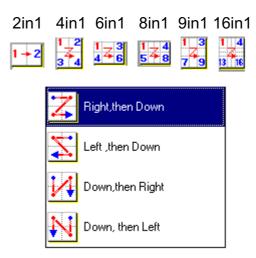

### **All Windows Common Settings**

#### 4. Sort

Select whether to Stack or Sort when printing multiple copies.

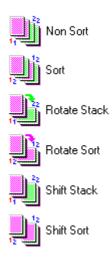

#### 5. Staple

Select the staple position. Available if the optional Finisher (DA-FS600, FS605, FS330 or FS355) is installed.

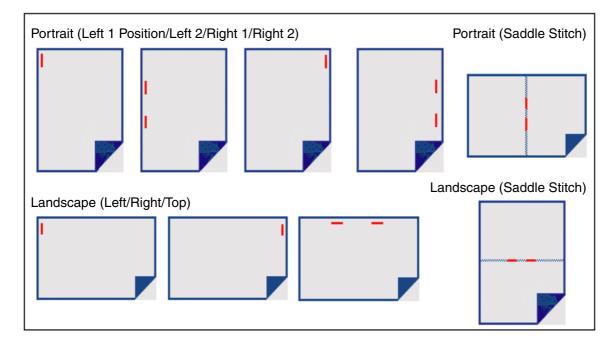

Continued on the next page ...

## **All Windows Common Settings**

#### 6. Punch

Select the punch position. Available if the optional Punch Unit is installed.

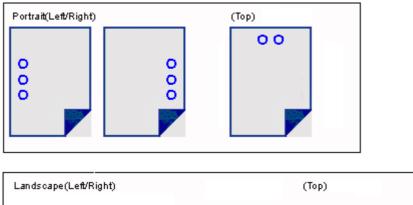

| Landsoupe(Lenginging |   | (10) |
|----------------------|---|------|
| 0<br>0               | 0 | 000  |

Punch is not available when the Rotate Stack or Rotate Sort mode is selected.

X

#### 7. Finisher Bin

| :  | Select the output     | bin for                        | the     | Fisher.                  |   |
|----|-----------------------|--------------------------------|---------|--------------------------|---|
| 8. | Advanced              | Butto                          | n       |                          |   |
|    | Advanced              |                                |         |                          | ? |
|    | P<br>D∎               | Print <u>A</u> ll T            | ext a:  | s Black                  |   |
|    | 2 🔽                   | <sup>p</sup> rint <u>B</u> lan | k Pag   | jes                      |   |
|    | 3 🗖 (                 | Check <u>P</u> ri              | inter ( | Status Prior to Printing |   |
|    | C <u>o</u> pies       | 4                              | Prin    | ter controlled           | • |
|    | (5)                   |                                | _       |                          |   |
|    | Paper <u>S</u> ource  |                                | Aut     | o Tray Selection         | 7 |
|    | 6                     |                                |         |                          |   |
|    | Pap <u>e</u> r Source |                                | Aut     | o Tray Selection         | 7 |
|    |                       | OK                             |         | Cancel                   |   |

### **All Windows Common Settings**

#### 1) Print All Text as Black

All colored text is printed as solid black

- 2) **Print Blank Pages** Select whether the blank pages are printed or not.
- 3) **Check Printer Status Prior to Printing** Check the printer status before printing the data.

#### 4) Copies (Printer controlled / Printer Driver controlled)

When printing a large amount of data with sort mode, the machine might not be able to print due to lack of memory capacity.

In this case, select **Print Driver controlled**, as sorting is processed inside of the printer driver. However, this mode may take more time to print.

#### 5) Front Cover

Set to insert a blank page as the Front Cover. Specify where the paper you want to use is located in the device. If you choose Auto Tray Selection, the printer driver will automatically select an appropriate tray according to the Paper Size selected.

#### 6) Back Cover

Set to insert a blank page as the Back Cover. Specify where the paper you want to use is located in the device. If you choose Auto Tray Selection, the printer driver will automatically select an appropriate tray according to the Paper Size selected.

## **All Windows Common Settings**

### Quality Tab

| Peper Dutput Quelity Fonts Watermark Overlay Secure  Letter>Letter>Letter[100%]  C Haltone  Resplution  Resplution  C conduit                                                                                                    |
|----------------------------------------------------------------------------------------------------|
| Image: Comparison of the second of the second of the se |
| DP-3510/4510/5010 About Bestore Defaults OK Cancel Help                                                                                                    |

#### 1. Graphics Mode

Vector

Treat line information as graphic data.

Raster

Treat all information as Bitmap data.

#### 2. Halftone

Select Normal/Fine/Coarse.

#### 3. Resolution

Select the print resolution (300 dpi / 600 dpi / 1200dpi Enhanced).( See Note 1)

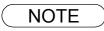

1. dpi (dots per inch) represents the number of dots contained in one inch. The larger the value, the higher the resolution would be.

## **All Windows Common Settings**

### **Fonts Tab**

| Section 2014 Paper Output Quality Fonts Watern                               | ark Overlay Secure                                                               |
|------------------------------------------------------------------------------|----------------------------------------------------------------------------------|
|                                                                              | TrueType Mode  TrueType Mode  C Download as IrueType  C Download as Bitmap Image |
| Profile Add Delete<br>Default Setting<br>Status Monitor<br>PP-3510/4510/5010 | E Use Printer TrueType fonts      About     Bestore Defaults                     |
|                                                                              | OK Cancel Help                                                                   |

#### 1. TrueType Mode

Download PC fonts (TrueType ) as bitmap Image or as TrueType font.

#### 2. Use Printer TrueType fonts

Select whether the printer TrueType fonts are used or not.

### **All Windows Common Settings**

### Watermark Tab

| Panasonic DP-6010 PCL6 Default<br>Paper Output Quality Forts Watermark<br>Paper Output Quality Forts Watermark<br>Wessage CONFIDENTIAL<br>Performance<br>Postion m m m m m m m m m m m m m m m m m m m |
|----------------------------------------------------------------------------------------------------|
| OK Cancel Help                                                                                                    |

#### 1. Watermark

To enable the watermark feature, check Watermark.

#### 2. Message

Displays the selected text. (CONFIDENTIAL, COPY, etc.)

#### 3. Add Delete button

Add or delete watermark messages.

#### 4. Text

Input text that you want to add or update as the watermark.

#### 5. Update button

Update the text of the existing message name.

6. **Fonts** 

Select the text font.

#### 7. Style

Select the font style.

#### 8. Size

8 - 400 point.

### 9. Angle

Select the text angle.

#### 10.**Density** Varies from light to dark.

#### 11.Transparent Text

Use watermark print as transparent text.

## **All Windows Common Settings**

#### 12.As Outline Only

Print the watermark character as an outlined image.

#### 13.First Page Only

Use watermark only for the first page.

#### 14.Position

Specify inch or metric units for adjustment.

#### 15.**Unit**

Inch or metric units.

#### 16. Center button

Position the watermark relative to center of the document.

### **All Windows Common Settings**

### **Overlay Tab**

#### 1. **Print Using Overlay File** Set overlay function.

Set overlay function

#### 2. Make Overlay File

When making an overlay file, check this box, then type a filename in the Overlay List box.

#### 3. Overlay List

Select the file to be used for the overlay.

#### 4. File Delete button

Click the File button to set the directory to save the overlay file.

Click the Delete button to delete the overlay file.

### All Windows Common Settings

### Secure Tab

| Image: Status Monitor     Image: Status Monitor     Image: Status Monitor |
|----------------------------------------------------------------------------------------------------|
|----------------------------------------------------------------------------------------------------|

- 1. Mailbox (Available if the optional Hard Disk Drive Unit (DA-HD60) is installed.) Check this box and enter the User ID (up to 8 digits) if storing the print data into the mailbox of the machine.
- 2. Secure Mailbox (Available if the optional Hard Disk Drive Unit (DA-HD60) is installed.) Check this box, enter the User ID (up to 8 digits) and the password (up to 4 digits) if storing the print data into the secure mailbox of the machine.

#### 3. Dept counter mode On

Check this box and enter the department code if your administrator requires departmental codes in order to print.

# **Print Operation**

### **Printing from Windows Applications**

If the printer driver is installed properly and a printer is selected as the default printer (See Note 1) in the printer setup, printing can be accomplished from any Windows application with simple operations.

To print from most Windows applications, use the **Print...** command in the **File** menu. Selecting the **Print...** command typically displays the following Print dialog box:

| Print                                  |                                                       |                                     | ? ×              |
|----------------------------------------|-------------------------------------------------------|-------------------------------------|------------------|
| -Printer<br><u>N</u> ame:              | Panasonic DP-6010 PCL6                                | <b>_</b>                            | Properties       |
| Status:<br>Type:<br>Where:<br>Comment: | Idle<br>Panasonic DP-6010 PCL6<br>10.74.229.151:PORT1 |                                     | F Print to file  |
|                                        |                                                       | Copies<br>Number of <u>c</u> opies: | Colla <u>t</u> e |
| Print <u>w</u> hat:<br>Options         | Document P                                            | rint: All pages in range            | e 🔽              |

After selecting the page range to be printed and the number of copies, click on OK to start printing.

While documents are being printed, a printer icon appears in the System Tray near the clock on the bottom right hand corner of the screen. The icon disappears when printing is completed.

You may double-click on the printer indicator in the system tray to open and verify the details of the print queue in the spooler.

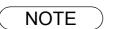

1. Follow the steps below to set a default printer:

1) Click the Start button and select **Printers** in the Settings menu.

 Select the printer icon in the window and select [Set As Default] in popup menu by rightclicking it. Then the check mark is displayed.

### Printing on Network

When sharing a printer by connecting two computers via a crossover cable or using a hub, a connection among computers must be established. (See Note 1, 2)

Establishing a connection among computers can be verified by displaying the connected computers in Network Neighborhood on the desktop.

The settings for printer sharing are specified by performing the following steps:

#### Printer server (PC connected to a printer)

| 1 | Install the printer driver on the computer to be connected to the machine.               |
|---|------------------------------------------------------------------------------------------|
| 2 | Click the <b>Start</b> button, select <b>Settings</b> , and then click <b>Printers</b> . |
| 3 | Right-click on the desired printer icon and select <b>[Sharing]</b> in the popup menu.   |
| 4 | Select Shared As in the properties dialog box.                                           |
| 5 | Click the OK button.                                                                     |

Upon completing this setting, the shape of the icon changes indicating that the printer is shared.

#### NOTE

- 1. Refer to the manual for the network card and Windows users' guide for connections among computers.
- 2. On Windows 98/Me, a computer connected to a printer must be set up to allow printer sharing by performing the following operations:
  - 1) Double-click on **Network** in control panel, and then click File and Print Sharing... button in the **Network Configuration** tab.
  - 2) Check **[I want to be able to allow others to print to my printer(s).]** in the File and Print Sharing dialog box.

**Printer Section** 

## **Print Operation**

## **Printing on Network**

| Remote (PC | that uses another computer's printer)                                                                                       |
|------------|----------------------------------------------------------------------------------------------------|
| 1          | Click the Start button, select Settings, and then Printers.                                                                 |
| 2          | Double-click <b>Add Printer</b> in the printers folder.<br>The Add Printer Wizard appears.<br>Click the <u>Next</u> button. |
| 3          | Select <b>Network Printer</b> .<br>Click the <u>Next</u> button.                                                            |
| 4          | Specify the other computer's printer by entering the network path.                                                          |
|            | Then, complete the installation following the instructions of the Add Printer Wizard.                                       |

The operations above enables output from the remote computer to a printer connected to the printer server.

# Troubleshooting

### **Printing Operation Fails**

If the printing operation fails, check the following items first:

- The connection cable (Parallel Printer cable or Ethernet LAN cable) is properly connected.
- Power of the device is turned ON.
- Paper is loaded properly in the device.
- An error message is not displayed on the device.

The above points can be verified by printing a test page. Refer to the following for procedures on test page printing:

| Windows 98/Me   | [General Tab] | (See page 21) |
|-----------------|---------------|---------------|
| Windows NT 4.0  | [General Tab] | (See page 28) |
| Windows 2000/XP | [General Tab] | (See page 36) |

## Troubleshooting

## **Document is Not Printed Correctly**

| Problem                                                                                                    | Possible Solution(s)                                                                                                    |
|----------------------------------------------------------------------------------------------------|----------------------------------------------------------------------------------------------------|
| Characters are not printed in the correct positions or the characters near the edges of the page are missing. | <ul> <li>Check and specify the paper size and orientation settings in the printer driver to coincide with the application.</li> <li>The characters are outside the printing area of the machine.</li> </ul> |
| The font type is wrong.                                                                                       | <ul> <li>Check if the selected font is installed on the PC.</li> <li>Select "Use Printer TrueType fonts" on the Font tab of the Printer Driver Properties dialog box.</li> </ul>                            |
| Printing stops in the middle of the run.                                                                      | Check if there is any problem on the network.                                                                                                    |
| Although print data is transferred to the digital copier, it does not print.                                  | Make sure the printer is on line.                                                                                                    |

# Appendix

## **Printing Area**

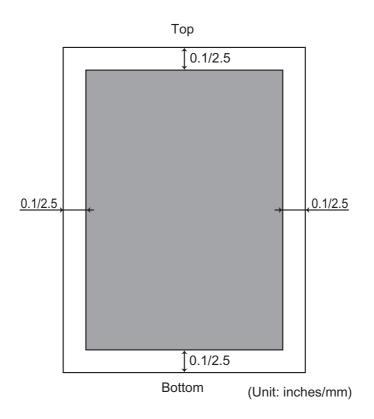

## Appendix

# Symbol Table

| No. | Symbol Set                  |
|-----|-----------------------------|
| 0   | Legal (HP Legal)            |
| 1   | ISO 4 (United Kingdom)      |
| 2   | ISO 6 (ANSI, ASCII)         |
| 3   | ISO 11 (Swedish/French)     |
| 4   | ISO 15 (Italian)            |
| 5   | ISO 17 (Spanish)            |
| 6   | ISO 21 (German)             |
| 7   | ISO 60 (Norwegian, v.1)     |
| 8   | ISO 69 (French)             |
| 9   | ISO 8859/2 Latin 2          |
| 10  | ISO 8859/2 Latin 5          |
| 11  | PC-8 (IBM-8, Code Page 437) |
| 12  | PC-8 DN (Denmark/Norway)    |
| 13  | PC-850 (IBM-850)            |
| 14  | PC-8 TK (Code Page 437T)    |
| 15  | PC-852 Latin 2              |
| 16  | Roman 8                     |
| 17  | Desk Top                    |
| 18  | ECMA 94 (Latin 1)           |
| 19  | Macintosh                   |
| 20  | Math 8 (HP Math 8)          |
| 21  | Microsoft Publishing        |
| 22  | Pi Font (HP Pi Font)        |
| 23  | PS Math                     |
| 24  | PS Text                     |
| 25  | Ventura International       |
| 26  | Ventura Math                |
| 27  | Ventura US                  |
| 28  | Windows                     |
| 29  | Windows 3.1                 |
| 30  | Windows 3.1 Latin 2         |
| 31  | Windows 3.1 Latin 5         |
| 32  | Symbol, Windows 3.1         |
| 33  | Wingdings, Windows 3.1      |
| 34  | Baltic (PC-1004)            |
| 35  | Baltic (PC-775 Baltic)      |

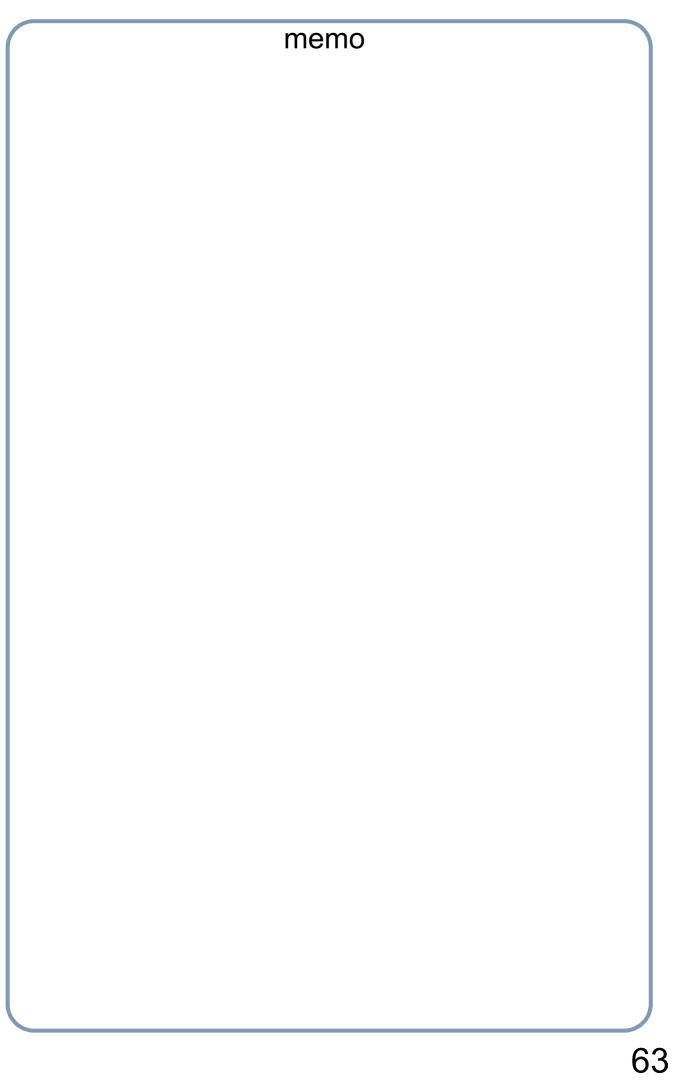

#### WARRANTY

PANASONIC DOCUMENT IMAGING COMPANY MAKES NO WARRANTIES, GUARANTEES OR REPRESENTATIONS, EXPRESSED OR IMPLIED, TO THE CUSTOMER WITH RESPECT TO THIS PANASONIC MACHINE, INCLUDING BUT NOT LIMITED TO, ANY IMPLIED WARRANTY OF MERCHANTABILITY OR FITNESS FOR A PARTICULAR PURPOSE.

PANASONIC DOCUMENT IMAGING COMPANY ASSUMES NO RISK AND SHALL NOT BE SUBJECT TO LIABILITY FOR ANY DAMAGE, INCLUDING, BUT NOT LIMITED TO DIRECT, INDIRECT, SPECIAL, INCIDENTAL OR CONSEQUENTIAL DAMAGES OR LOSS OF PROFITS SUSTAINED BY THE CUSTOMER IN CONNECTION WITH THE USE OR APPLICATION OF THIS PANASONIC MACHINE. SEE YOUR DEALER FOR DETAILS OF DEALER'S WARRANTY.

For Service, Call:

Panasonic Document Imaging Company A Business Unit of Matsushita Electric Corporation of America Two Panasonic Way Secaucus, New Jersey 07094

Matsushita Electric Industrial Co., Ltd. Website : http://www.panasonic.co.jp/global/ Panasonic Canada Inc. 5770 Ambler Drive Mississauga, Ontario L4W 2T3

> T0302-1032 DZSD001575-2 August 2002 Published in Japan

Free Manuals Download Website <u>http://myh66.com</u> <u>http://usermanuals.us</u> <u>http://www.somanuals.com</u> <u>http://www.4manuals.cc</u> <u>http://www.4manuals.cc</u> <u>http://www.4manuals.cc</u> <u>http://www.4manuals.com</u> <u>http://www.404manual.com</u> <u>http://www.luxmanual.com</u> <u>http://aubethermostatmanual.com</u> Golf course search by state

http://golfingnear.com Email search by domain

http://emailbydomain.com Auto manuals search

http://auto.somanuals.com TV manuals search

http://tv.somanuals.com